# **Návod na Google Classroom**

Zadejte do prohlížeče **[classroom.google.com](https://classroom.google.com/u/0/h)**

Přihlaste se stejným způsobem jako do mailu:

**jmeno.prijmeni@gymozart.cz** a zadejte **heslo**

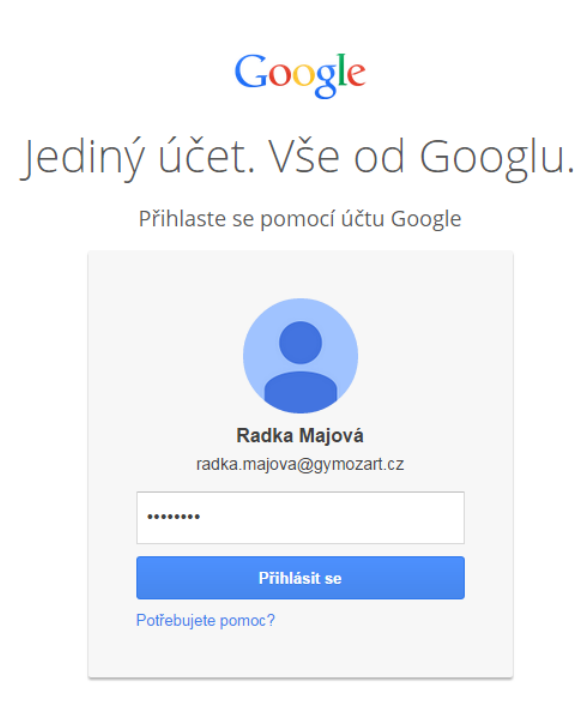

Nebo se přihlaste přes svoji mailovou schránku (tzv. čtverečky = aplikace Googlu)

Jste přihlášeni do Classroom, kde můžete vytvářet své kurzy.

### **Vytvoření nového kurzu/předmětu/skupiny**

Klikněte na **PLUS** vpravo nahoře

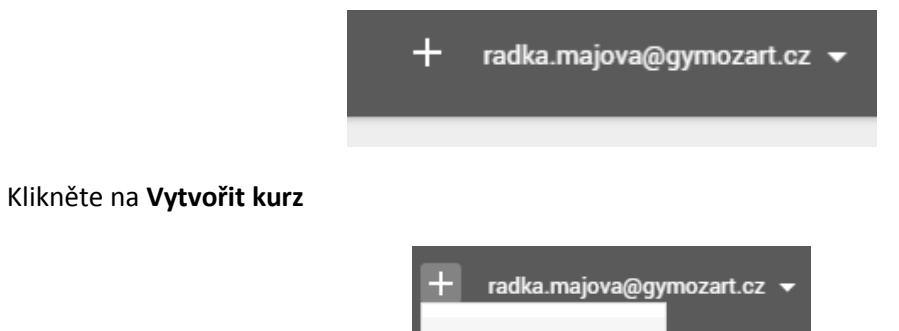

Zapsat se do kurzu

Vytvořit kurz

Zadejte název kurzu:

Například: Francouzština G2.B

#### Můžete přidat i podtitul

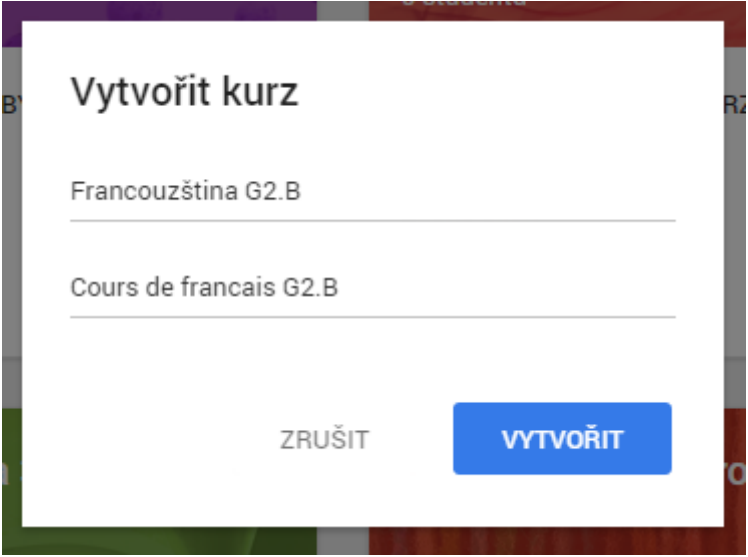

Klikněte na **VYTVOŘIT**

Kurz se vám rovnou otevře a můžete s ním pracovat.

Automaticky se vytvoří i stejná složka na vašem Google Disku, kam se bude ukládat vše, co vložíte do Google Classroom.

Google disk je přístupný po rozkliknutí nabídky Služby, která je přístupná, když jste přihlášeni například v mailové schránce.

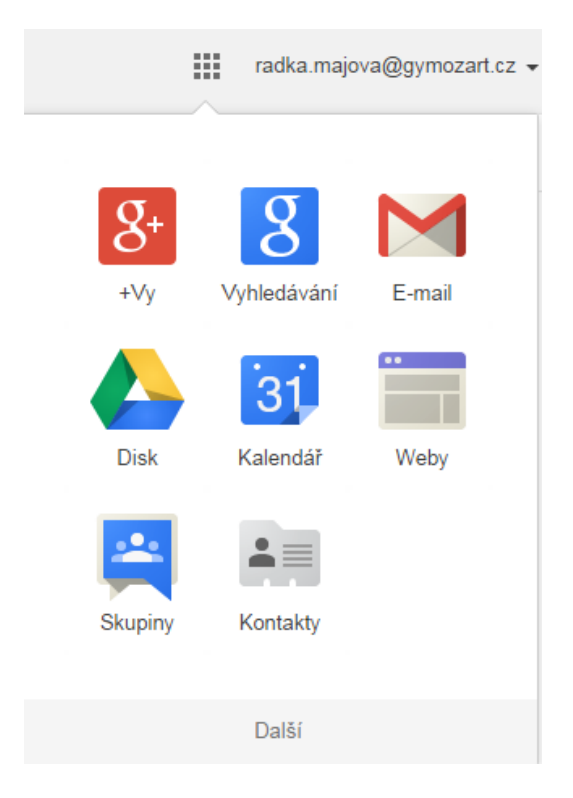

### **Plnění kurzu**

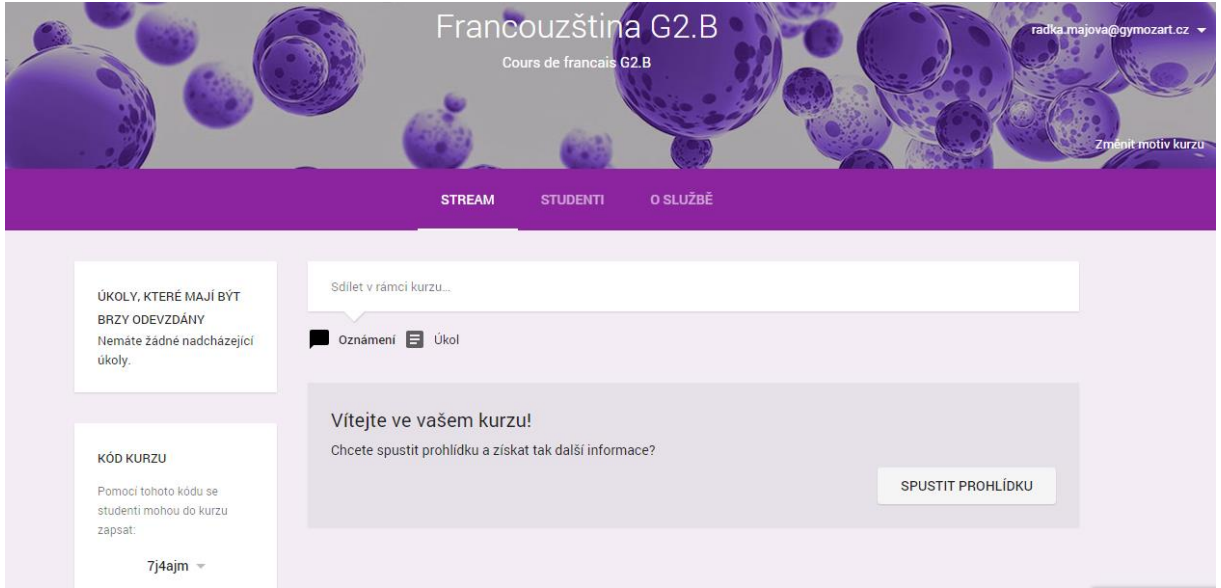

Ukládání do kurzu funguje jako časová osa.

### **Vložení tzv. Oznámení**

Vždy klikněte na **Sdílet v rámci kurzu…**

#### **Co může být oznámení?**

#### **1. Pouhý text**

*Na pondělí 6. října si přineste slovník.*

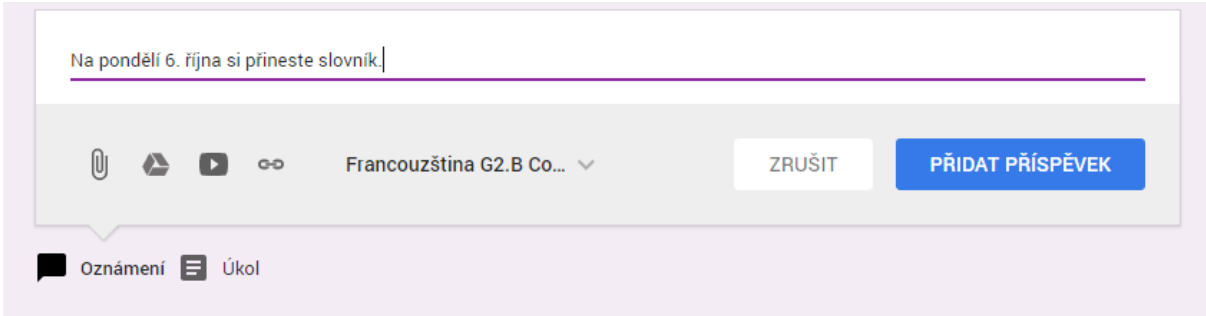

Napište vzkaz a klikněte na **PŘIDAT PŘÍSPĚVEK**

#### **2. Soubor z Vašeho počítače**

Klikněte na **Sdílet v rámci kurzu…,** dále na ikonku **kancelářské svorky**

 $\times$ 

### Vložit soubory z Disku Google

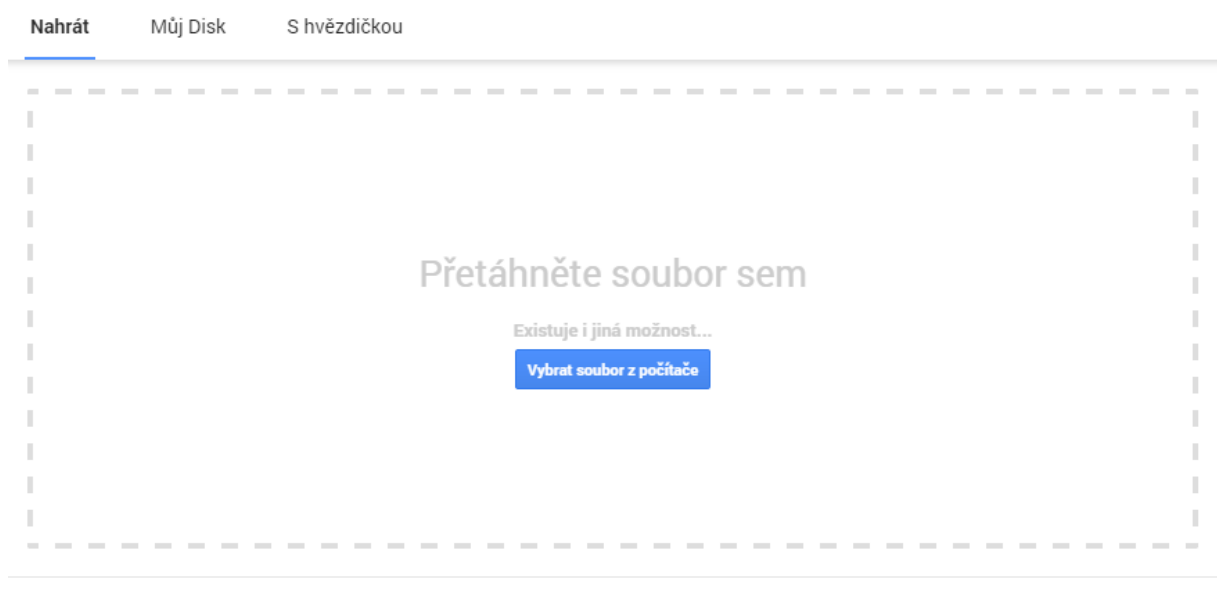

Zrušit

### Klikněte na **Vybrat soubor z počítače**

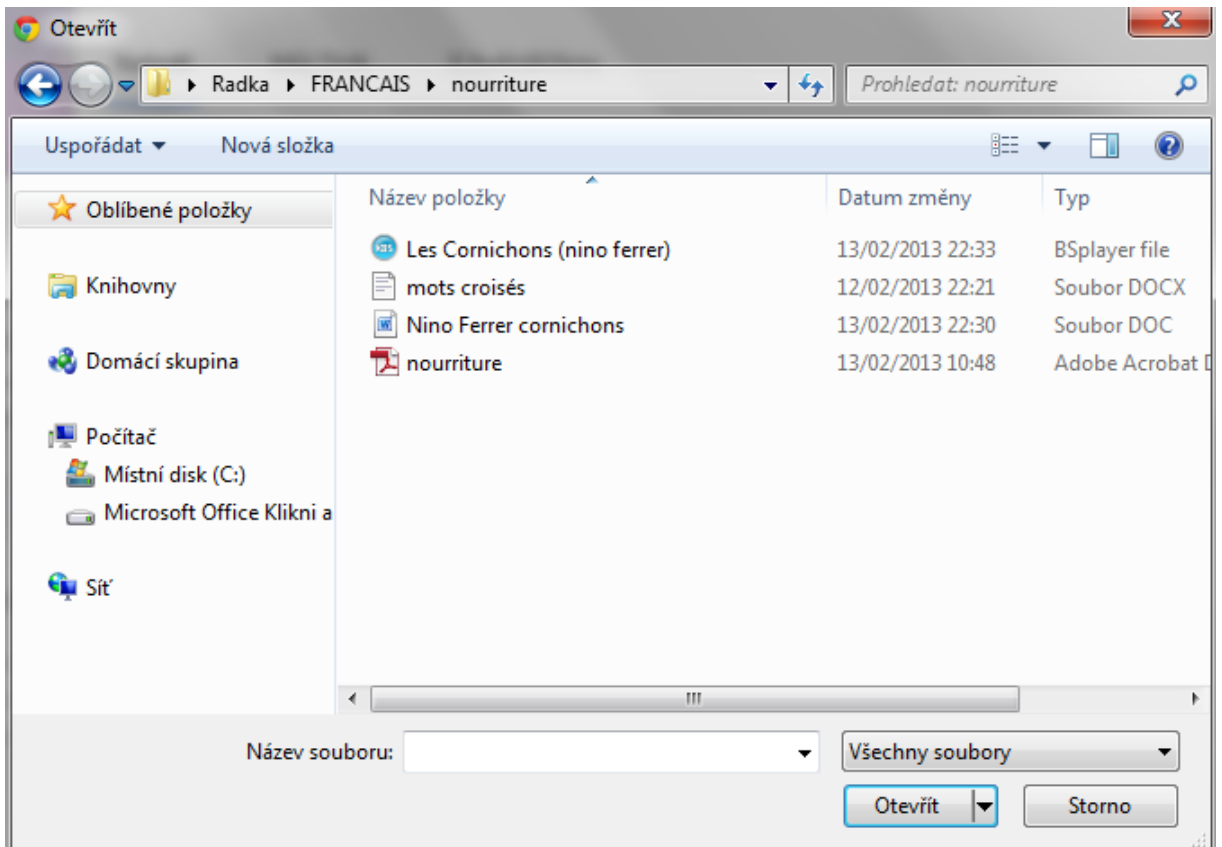

Vyberte soubor z vašeho počítače.

Soubor se automaticky nahraje a zároveň se uloží na váš Google Disk.

Než cokoliv přidáte, musíte napsat uvést poznámku nebo název do **Sdílejte novinky v rámci vašeho kurzu…**

#### **3. Soubor z Vašeho Google Disku**

Máte-li už uložené soubory na Google Disku, můžete je jednoduše sdílet s žáky.

Při vytváření nového Oznámení klikněte na ikonku Google Disku, vyberte soubor a klikněte na **Přidat**.

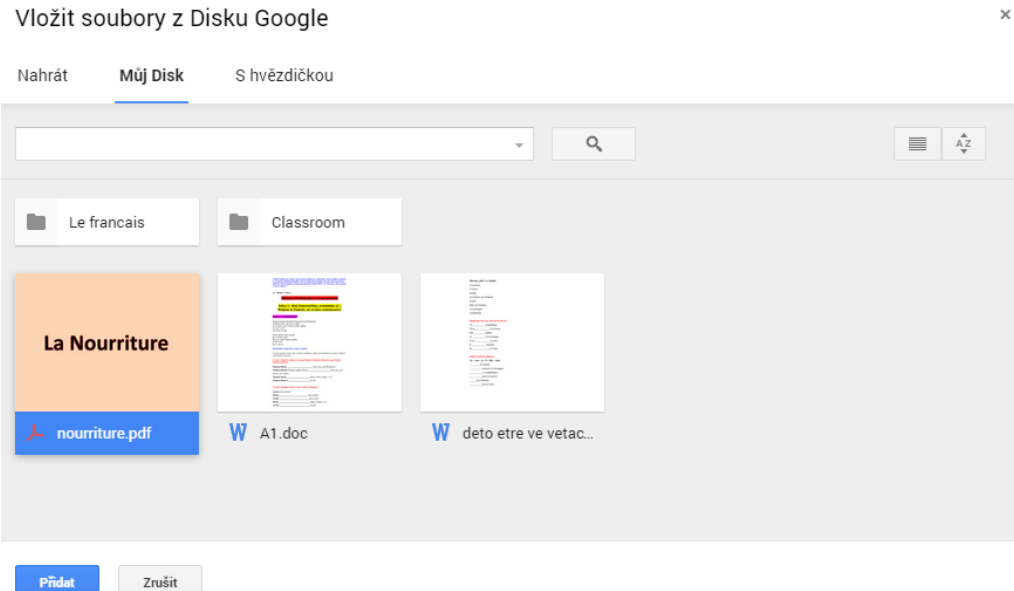

**4. Video z YouTube**

Klikněte na Sdílet v tomtu kurzu, dále na ikonku YouTube a zadejte odkaz videa

#### **5. Odkaz**

Klikněte na Sdílet v tomtu kurzu, dále na "Připojit odkaz" a zadejte jakýkoliv odkaz

#### **TIP!**

Každé Oznámení můžete poslat více kurzům najednou. Při zadávání Oznámení rozklikněte šipku dolů vedle názvu kurzu a můžete jich zaškrtnout více

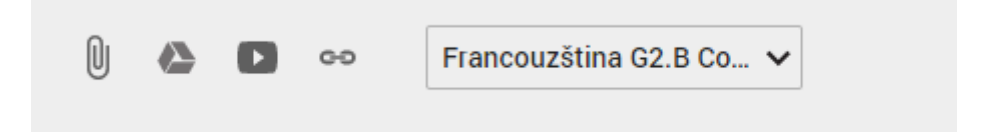

#### **TIP!**

Každé Oznámení můžete dále komentovat vy nebo žáci kliknutím na **Přidejte komentář…**

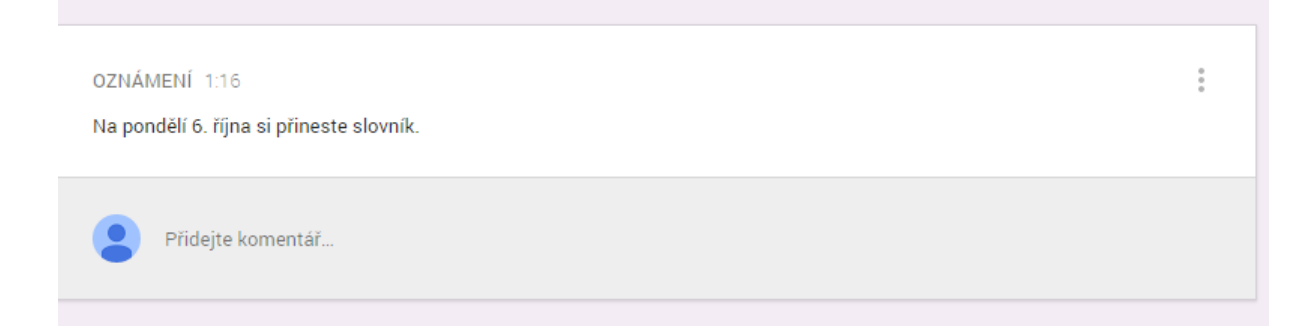

Třemi tečkami vpravo ho můžete smazat nebo upravit.

## **Vložení tzv. Úkolu**

Druhou funkcí Google Classroom je zadání termínovaného úkolu.

Klikněte na Úkol a zobrazí se vám tato tabulka:

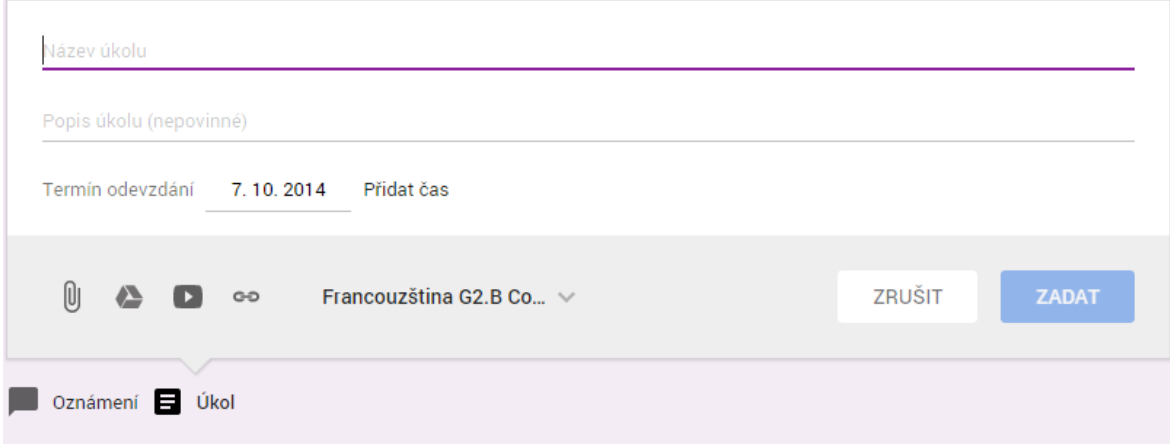

Zadejte název úkolu, popis, přidejte termín odevzdání. Můžete rovněž připojit soubor, video, odkaz.

Připojíte-li soubor, v rozbalovacím seznamu vpravo můžete vybrat, zda chcete, aby žáci mohli soubor pouze zobrazit, nebo upravit.

#### **Připravený úkol**

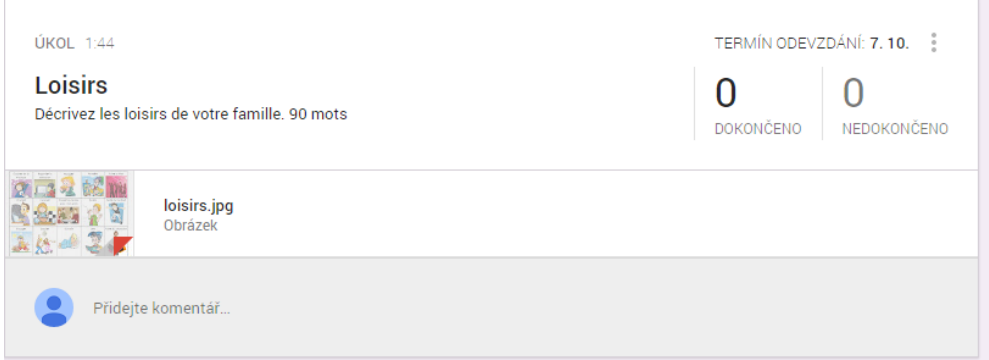

#### Upozornění na úkol i vlevo nahoře

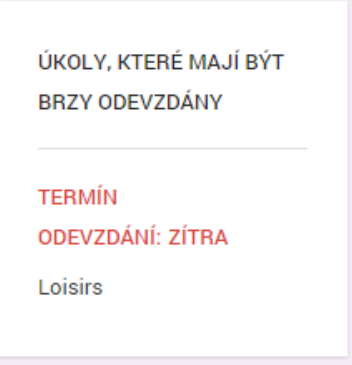

Kliknete-li na název úkolu, zobrazíte odevzdané úkoly. Požádejte studenty, ať je označují svým jménem. Hlídání odevzdání skrz mailovou adresu bohužel nefunguje, protože každý žák nemá svůj přístup.

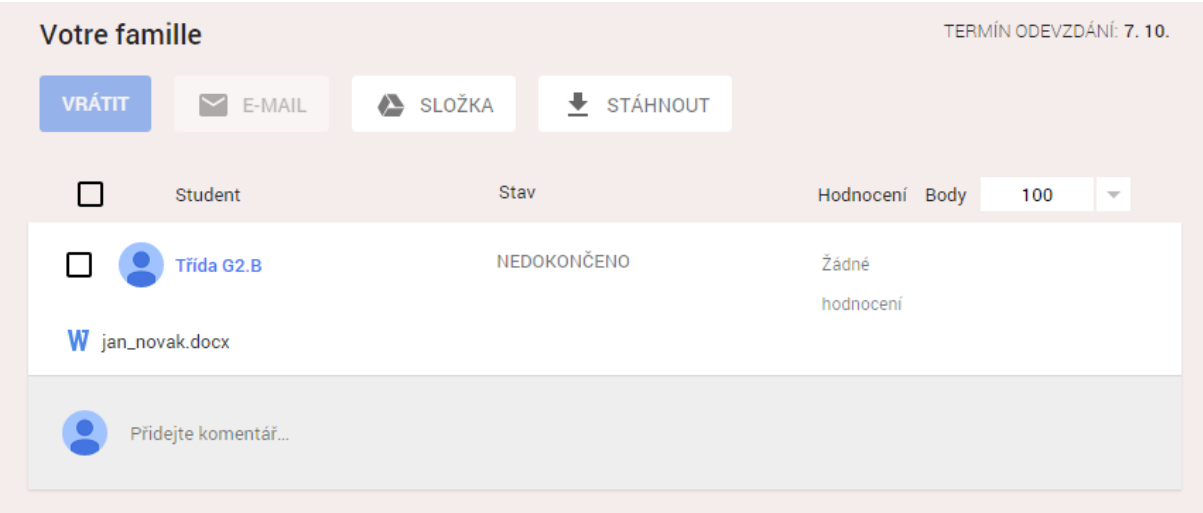

## **Jak pozvat studenty do kurzu?**

Stačí jim sdělit přidělený kód kurzu, zápis provedou sami.

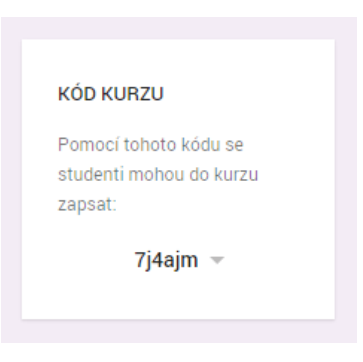

### **Ještě můžete změnit motiv pozadí kurzu**

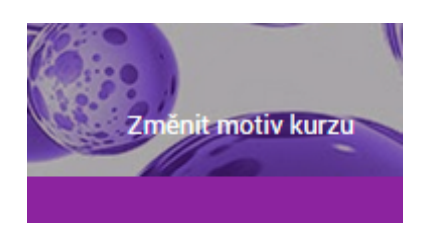

Chcete-li se dostat do jiného kurzu či na seznam všech kurzů, vlevo nahoře rozklikněte nabídku, vyberte **Domovská stránka**.

Můžete vytvořit další kurz.

Můžete upravovat stávající kurzy.

Vidíte přehled všech kurzů.

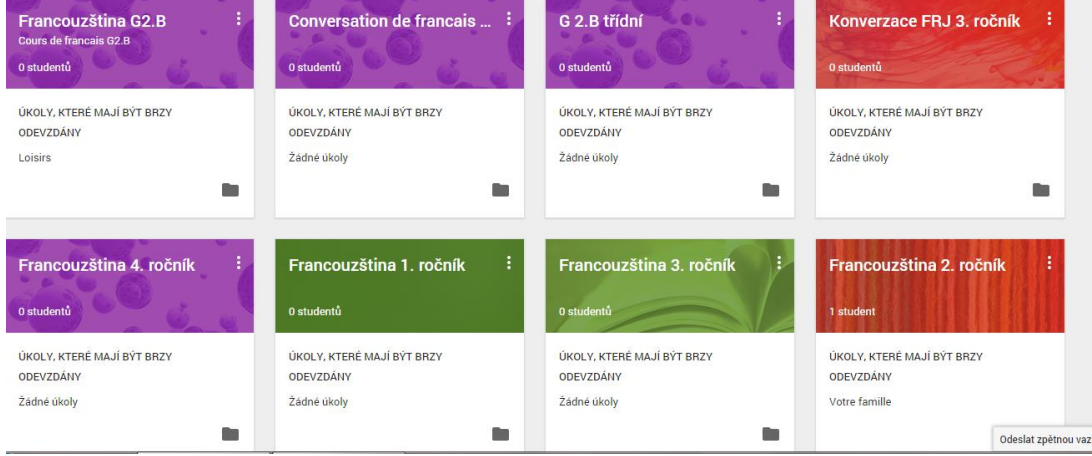

#### **Máte-li dotaz, neváhejte nás kontaktovat!**

petr.harbich@gymozart.cz

radka.majova@gymozart.cz